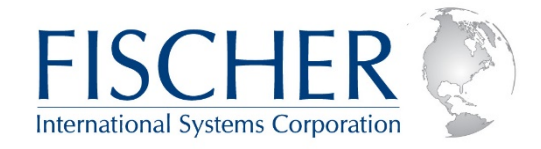

## Emailing IOF Panels in Html Format

This article shows you how to:

Capture all of the rows and columns of a large IOF list panel Capture to a sysout data set, disk data set, or HFS file Email a captured panel in html format Create a simple exec to automate emailing IOF panels

By default, the CAPTURE command will capture only the currently displayed rows and columns of the current panel. But CAPTURE ALL will capture all of the rows and all of the columns that you could scroll to see on the panel. For example, you can see that the Job List below contains 132 jobs.

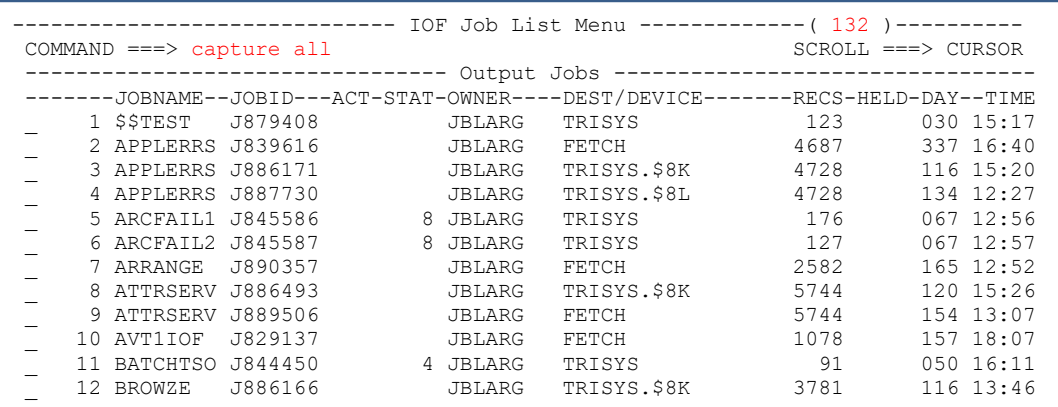

If we enter the CAPTURE ALL command we see the capture prompt panel:

----------------------- Select SNAP Target for CAPTURE ------------------------  $COMMAND ==-> 2$  You have asked to capture the current screen, which will be written to a snap target data set. Where would you like to snap the screen image? 1 Sysout data set \_ 2 Disk data set \_ 3 HFS file system file You can also use the SS, SD, or SU command to activate a snap target before entering CAPTURE. The screen will be snapped to that target and multiple screens can be captured to the same target.

The CAPTURE command always copies the data to a SNAP target data set. This prompt panel allows you to direct the CAPTURE output to a sysout data set (SS target), a disk data set (SD target), or an HFS file system file (SU target).

We will enter "2" to display the SD prompt panel to capture the display into a disk data set.

```
------------------------- IOF Snap Data Set Options ---------------------------
COMMAND ===> 
  DSNAME ===> capture.html (overtyped from default of ********.IOFLIST) 
 RECFM ===> VB Record format (overtyped from VBA default) 
 LRECL ===> 512 Logical record length (overtyped from 255 default) 
 BLKSIZE ===> 3600 Block size 
 CONVERT ===> Convert to format (html) 
 PRIMARY ===> 20 Primary allocation (in tracks) 
 SECONDARY ===> 20 Secondary allocation (in tracks) 
 UNIT ===> 20<br>
UNIT ===> 20<br>
UNIT ===> 20<br>
UNIT ===> 20<br>
VOLUME SER. ===><br>
STORCLAS ===> ===>
 VOLUME SER. ===> Volume serial 
 STORCLAS ===> SMS storage class 
 MGMTCLAS ===> SMS management class 
 DATACLAS ===> SMS data class 
 Special CC ===> Special carriage control (HTML/ASCII) 
 MOD (Y or N) ===> Append data to end of existing data set 
 PACK(Y or N) ===> Pack data using ISPF method 
 LABEL ===> Tape data set label type 
 DATASET NO. ===> Tape data set sequence number
```
This display shows us overtyping the DSNAME field to CAPTURE.HTML and overtyping the default LRECL from 255 to 512 (since each Job List row has more than 255 display columns). We also overtype the RECFM field from to VBA to VB (since we don't want any inserted carriage control). We press ENTER on this panel to complete the CAPTURE process.

We can now split the screen and browse the target data set:

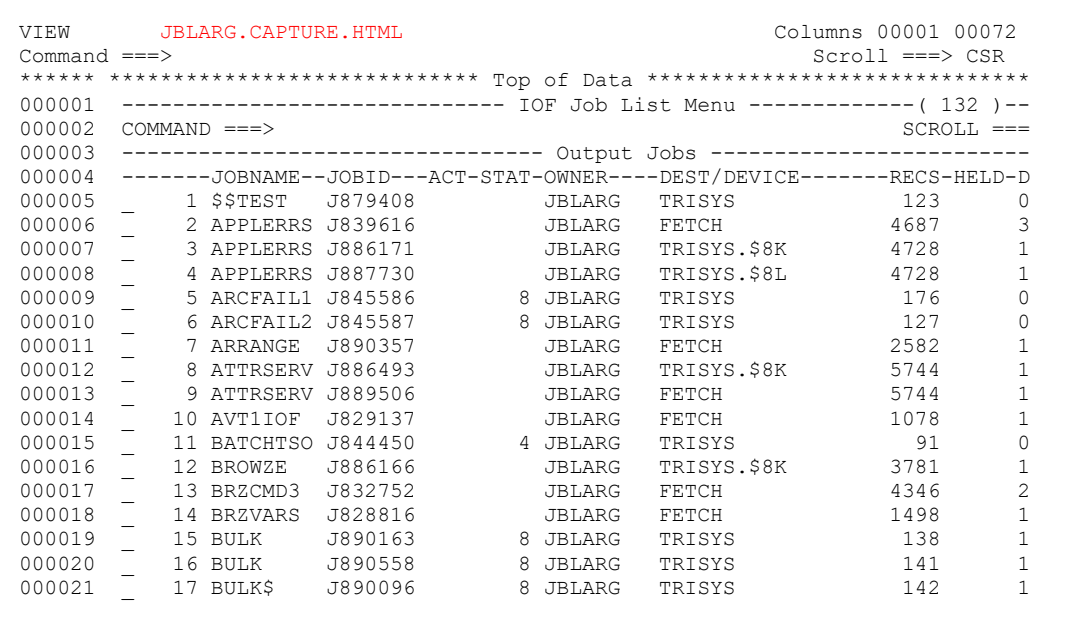

If we scroll to the right:

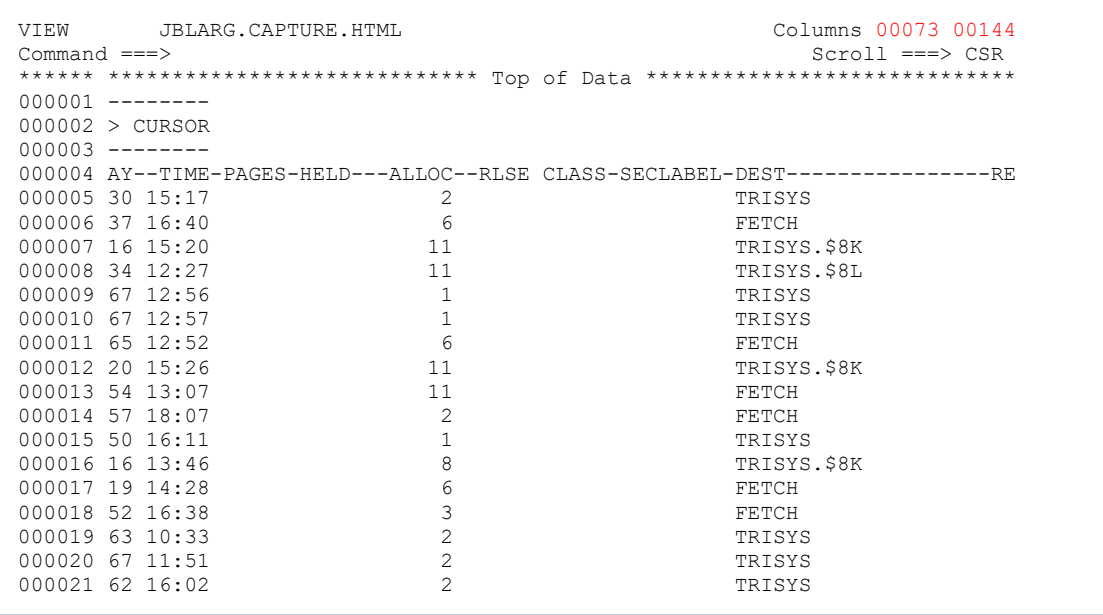

You can see that the captured data includes more columns than the original screen size. If we continued scrolling to the right we would see all of the fields available on the Job List.

| VIEW         | JBLARG.CAPTURE.HTML |         |   |               | Columns 00001 00072<br>$Scroll == > CSR$ |      |          |                |  |
|--------------|---------------------|---------|---|---------------|------------------------------------------|------|----------|----------------|--|
| Command $==$ |                     |         |   |               |                                          |      |          |                |  |
| 000114       | 110 SPOOL10         | J890550 |   | JBLARG        | FETCH                                    | 2484 |          | 1              |  |
| 000115       | 111<br>SPOOL10      | J891058 |   | <b>JBLARG</b> | FETCH                                    | 2484 |          | 1              |  |
| 000116       | 112 SPOOL10         | J892153 |   | <b>JBLARG</b> | FETCH                                    | 2484 |          | 1              |  |
| 000117       | 113 SPOOL3          | J887291 |   | <b>JBLARG</b> | TRISYS.\$8K                              | 3413 |          | 1              |  |
| 000118       | 114 SPOOL4          | J886004 |   | <b>JBLARG</b> | FETCH                                    | 3573 |          | $\mathbf{1}$   |  |
| 000119       | 115<br>STACK        | J834437 |   | <b>JBLARG</b> | TRISYS.IOF8C                             |      | 1385     | $\mathcal{L}$  |  |
| 000120       | 116<br>STACK        | J841336 |   | <b>JBLARG</b> | TRISYS.IOF7J                             |      | 1269     | $\Omega$       |  |
| 000121       | 117<br>STACK        | J841389 |   | <b>JBLARG</b> | TRISYS.IOF7H                             |      | 1269     | $\Omega$       |  |
| 000122       | 118<br>STACK        | J841394 |   | <b>JBLARG</b> | TRISYS.IOF8A                             |      | 1271     | $\Omega$       |  |
| 000123       | 119 STACK           | J841396 |   | <b>JBLARG</b> | TRISYS.IOF8B                             |      | 1386     | $\Omega$       |  |
| 000124       | 120<br>STACK        | J873557 |   | <b>JBLARG</b> | TRISYS.IOF7F                             |      | 1281 3   |                |  |
| 000125       | 121<br>STEPFUNC     | J886501 |   | <b>JBLARG</b> | TRISYS.\$8K                              | 2714 |          | $\mathbf{1}$   |  |
| 000126       | 122<br>STEPFUNC     | J892154 |   | <b>JBLARG</b> | FETCH                                    | 2716 |          | 1              |  |
| 000127       | 123 SYSCMDS         | J890788 |   | <b>JBLARG</b> | FETCH                                    |      | 1607     | $\overline{1}$ |  |
| 000128       | 124<br>TRY          | J880951 |   | 12 JBLARG     | FETCH                                    |      | 105 1793 | $\Omega$       |  |
| 000129       | 125 TSOBATCH        | J890343 |   | <b>JBLARG</b> | TRISYS                                   | 161  |          | 1              |  |
| 000130       | 126 ZAPIOF          | J845821 |   | <b>JBLARG</b> | TRISYS                                   | 59   |          | 0              |  |
| 000131       | 127<br>ZAPOPTOF     | J845823 |   | <b>JBLARG</b> | TRISYS                                   | 59   |          | 0              |  |
| 000132       | 128<br>ZAPSPOOL     | J892847 | 8 | JBLARG        | FETCH                                    | 121  | 60       | $\mathbf{1}$   |  |
| 000133       | 129<br>ZAP8GK       | J885750 |   | <b>JBLARG</b> | FETCH                                    | 7    | 60       | $\mathbf{1}$   |  |
| 000134       | 130<br>ZAP8GK       | J885858 |   | JBLARG        | FETCH                                    | 7    | 60       | $\overline{1}$ |  |
| 000135       | 131 ZAP8GK          | J886035 |   | <b>JBLARG</b> | FETCH                                    | 7    | 63       | 1              |  |
| 000136       | 132<br>ZDSPANEL     | J865345 |   | JBLARG        | FETCH                                    | 5233 |          | $\mathbf{1}$   |  |
|              |                     |         |   |               |                                          |      |          |                |  |

If we enter LEFT MAX to return to the leftmost screen and then DOWN MAX:

You can see that the captured data set contains all 132 jobs on the job list.

So, we have captured the entire display panel and not just the fields that will fit on the current display screen. To email this captured panel in html format enter the IOFMAIL command on any IOF screen to display the IOF email interface panel.

```
--------------------------- Send Email Message ----------------------------------
COMMAND ===> 
     EMSG - Edit/compose with ISPF Edit HELP - Learn about IOF mail 
     To ===> jblarg@bigcomapny.com 
    CC = ==>BCC ===>
   From ===> 
Subject ===> ** Will use default if attachment specified ** 
Attachment: 
Data set ===> capture.html 
Format ===> html txt/html/... Convert? ===> yes Zip? ===> NO 
Carriage ===> NONE ASCII/ASA/NONE (map ASA/MCH CC for text attachments) 
PC file ===> ** Will use default if attachment specified **
Message: 
Data set ==><br>Text ==>===> ** Will use default if attachment specified **
Address list: 
Data set ===>
```
We have overtyped the following fields:

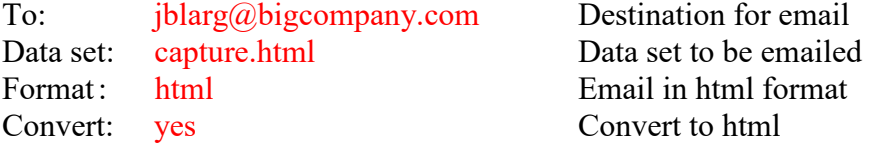

Pressing ENTER on this panel will email the captured panel in html format. This is how it will appear in your inbox:

**MVSDS JBLARG.CAPTURE.HTML on 07/14/2020 at 11:14:15 by JBLARG from S0W1**

If you open the attachment it will display an html file that appears as a single display screen that can be scrolled right to see all of the Job List display columns and scrolled down to see all 132 jobs.

Use the simple IOF exec below to automate capturing and emailing a panel. You can name it anything you like and store it into a system SYSPROC or SYSEXEC library. If you named it SENDPANL then you can invoke it on any IOF panel that you want to capture:

%SENDPANL

```
/* This exec will capture an IOF panel and email it in html format. */ 
say 'Enter a name, which will automatically be suffixed by "html".' 
say 'It will be used as: ' 
Say ' ' 
say ' The intermediate target data set name, AND' 
say ' The PC file name' 
say ' ' 
say ' Enter name (to be suffixed with "html"):' 
pull name 
say ' ' 
dsn = name'.html' 
address iof 
"sd dsn("dsn") recfm(vb) lrecl(2048)" 
if rc \geq 0 then
  do 
  say "Invalid dsname:" dsn 
  return 
  end 
"capture all" /* Capture the panel */ 
\text{crc} = \text{rc}if \text{crc} \= 0 then
  do 
  say "Capture failed, rc =" crc 
  return 
end<br>"snapclos"
              /* Close the SD data set */
call iofmail "file("dsn")" "format(html) convert" 
parse var result irc'/' 
if irc \= 0 then 
  do 
  say "Email failed, error =" result 
  return 
  end 
say "Captured panel emailed successfully" 
say ' ' 
say 'Enter "NODEL" to save intermediate data set ('dsn') :' 
pull ans 
if strip(translate(ans)) \= 'NODEL' then address TSO "delete" dsn 
else say 'Data set' dsn 'not deleted.'
```